### **小児神経外科教育セミナー2020 動画視聴マニュアル**

### **ログインページ**

登録されたメールに届いた URL をクリックすると、以下の画面が表示されます。

[https://scholarsmeeting.jp/home/](https://u15921649.ct.sendgrid.net/ls/click?upn=LA8P36bcfYkhfSgAdZRH-2BJX4R3sU9z9ls-2BY-2B-2BV3s4abRTNdg7Vdx6-2F-2F8qez6-2Bb-2F-2B2hSS_r95Xg7-2BqhKQOvO-2B4rh9LghPIBDxsswkaIvFgdSi3KvT0hus2qaBEqyC-2FcdH28e9TpOjstySagmlHnXVSVR6BxYwa-2B3cWcS3PY-2BpUb9F8O5otL13AEnobATAuHICNxB5GAw2-2Bv5Wh3U6mWrlrR7vSEU7kynZO34VFCxr-2BB-2FgFiQpA0OkJcG505VOuinldI-2F-2B3Y0APt8d7K5Yu5QYSbz2CXA-3D-3D)

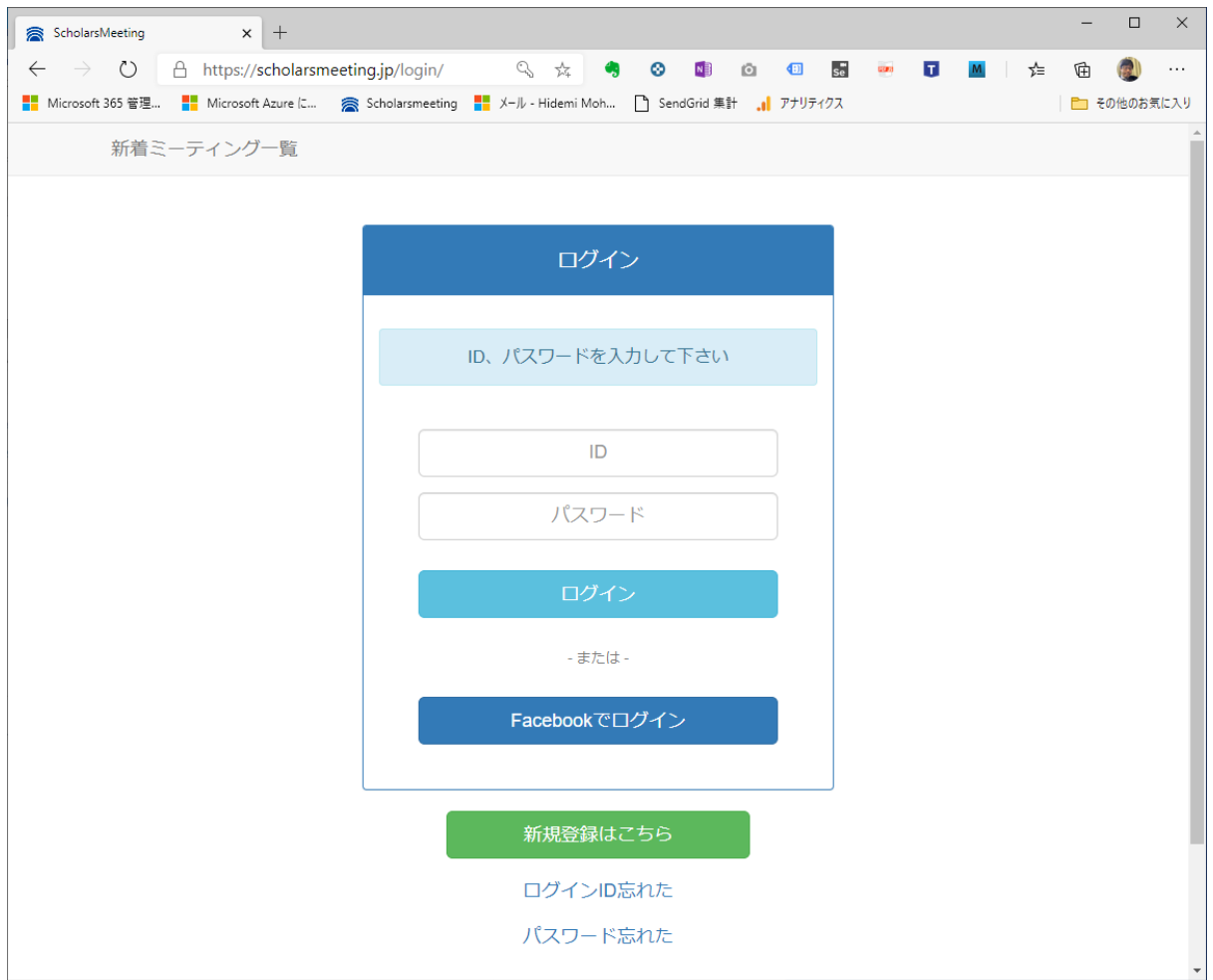

配布された ID とパスワードを入力して、「ログイン」ボタンを押してください。

ログイン ID、パスワードを忘れた場合は、下の「ログイン ID 忘れた」「パスワード忘れた」リンクをクリックしてく ださい。ご登録のメールアドレスに再配布再設定を行います。

**マイページ**

ログインするとマイページに移動します。

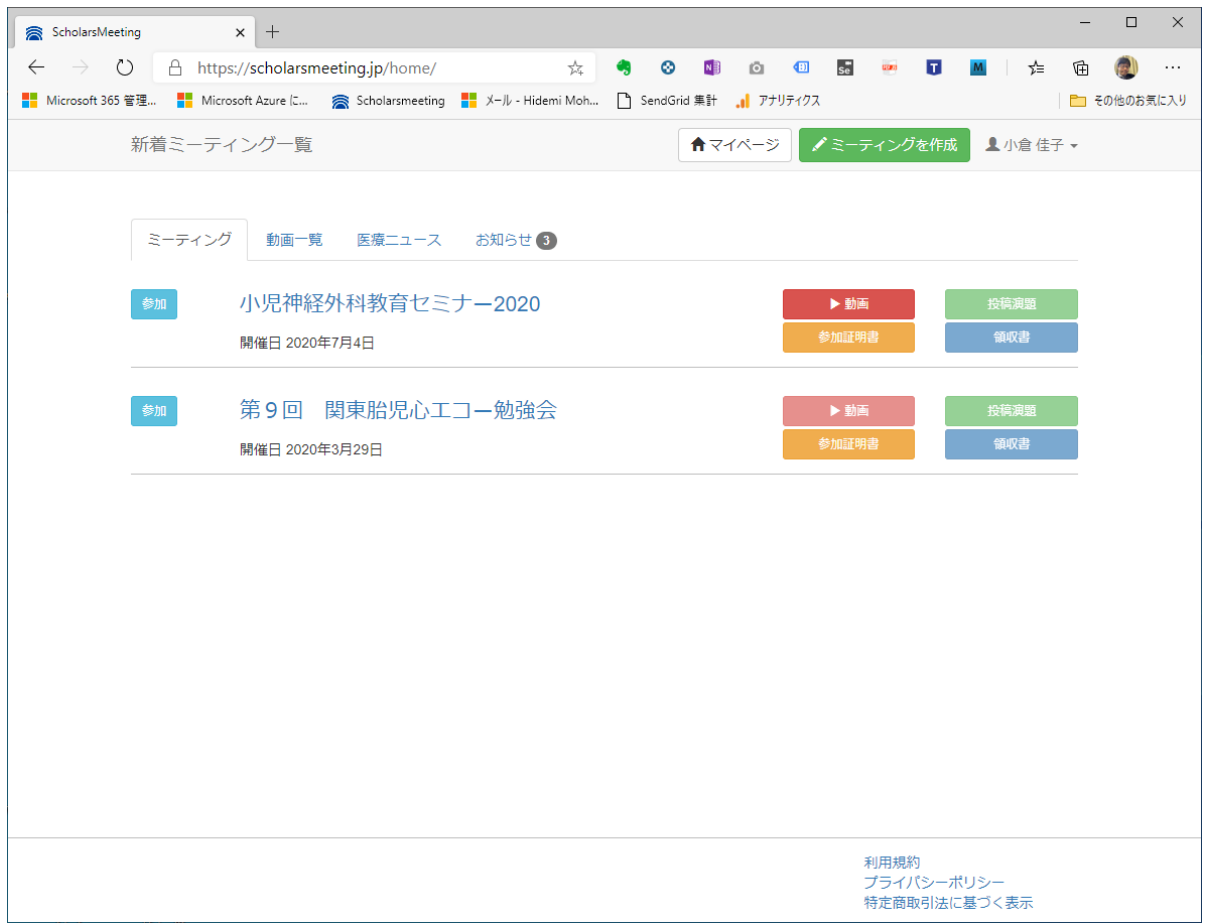

「小児神経外科教育セミナー2020」の動画ボタンをクリックしてください。

今回「参加証明書」「領収書」は学会事務局より送付されますので、スカラーズミーティングから印刷される 「参加証明書」「領収書」は無効です。

詳しくは学会事務局にお問い合わせください。

## **ミーティングページ**

※「動画一覧ページ」が表示されている方はこのページは飛ばしてください。

TOP ページからミーティングページを選択し、ログインすると以下のページが表示されます。

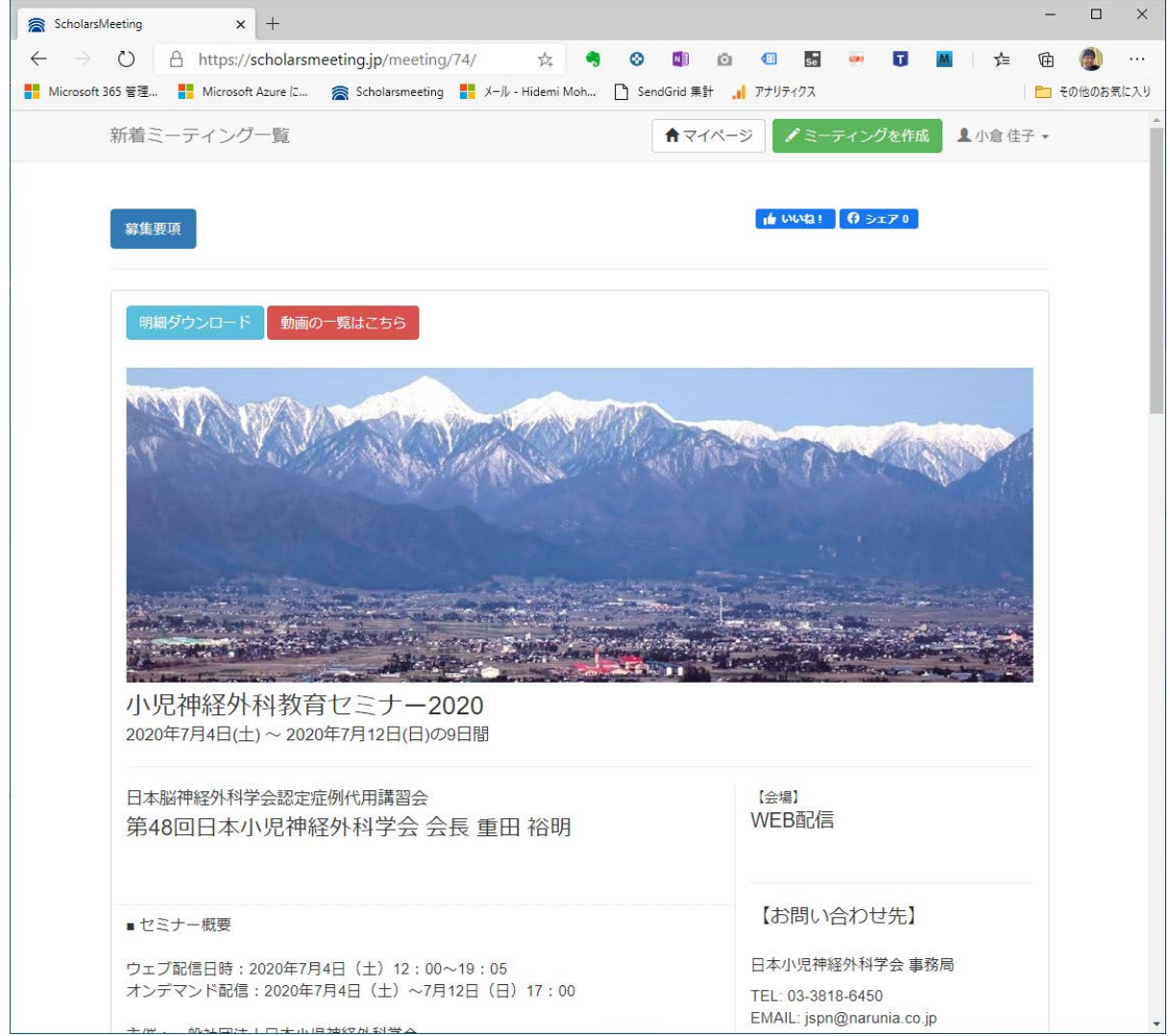

すでにログインされていると画面上部に「動画の一覧はこちら」が表示されますので、クリックしてください。

# **動画一覧ページ**

# ご希望の視聴動画の行をクリックしてください。

閲覧期間にない場合は表示されません。

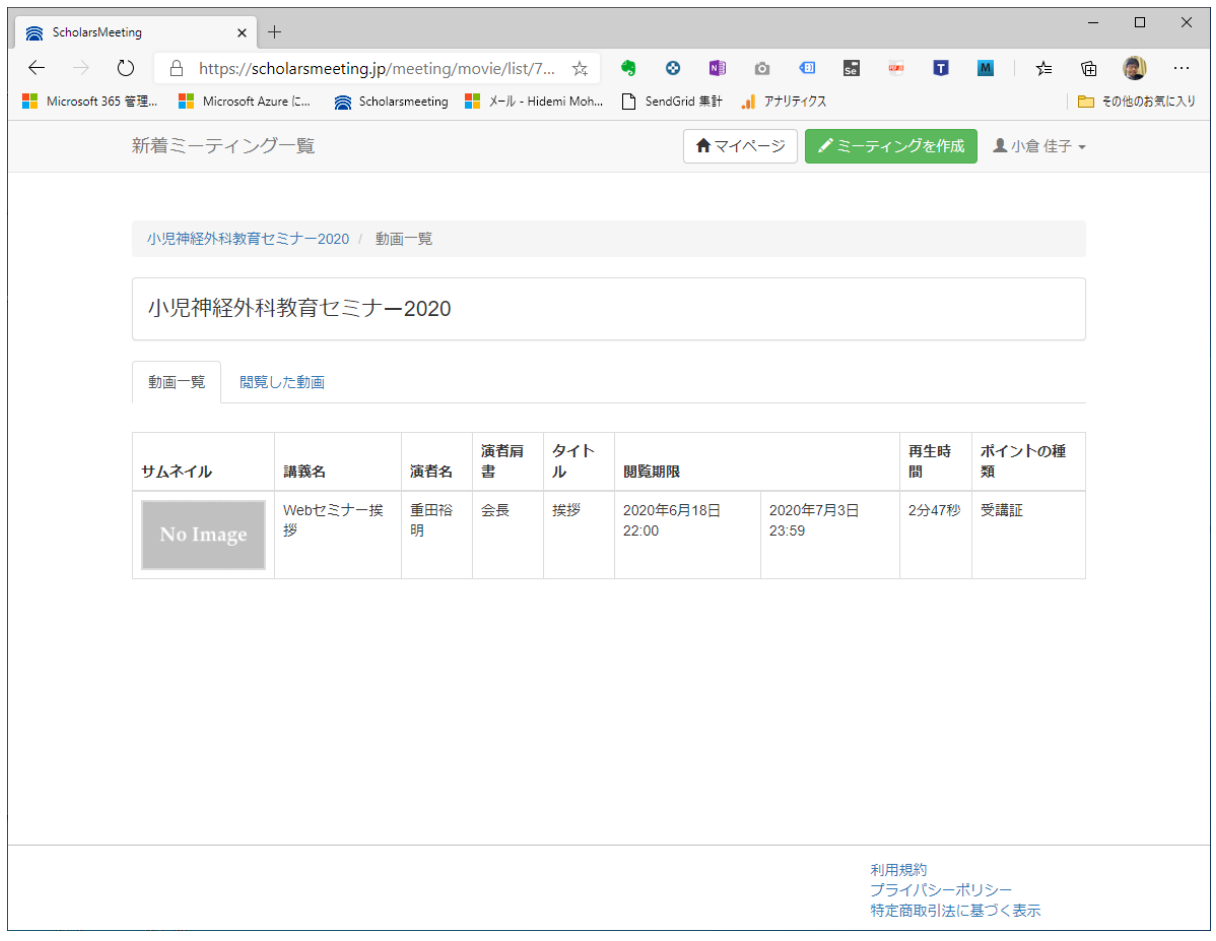

**動画視聴ページ**

動画と動画の詳細が表示されます。

視聴後、星評価と備考欄にご感想の記入をお願いいたします。

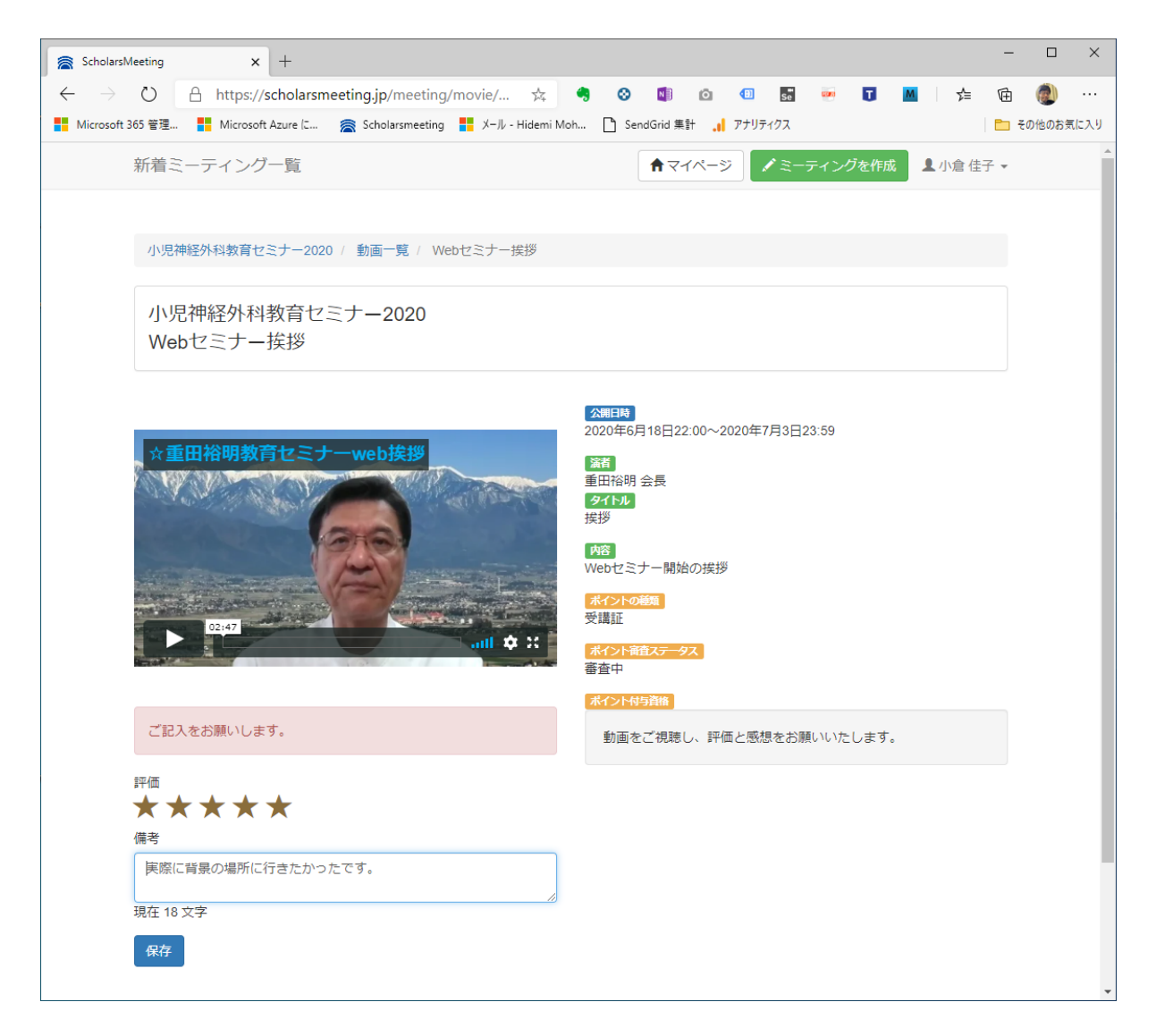